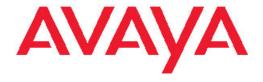

# Installing Avaya Aura<sup>™</sup> Session Manager

© 2010 Avaya Inc.

All Rights Reserved.

### **Notices**

While reasonable efforts were made to ensure that the information in this document was complete and accurate at the time of printing, Avaya Inc. can assume no liability for any errors. Changes and corrections to the information in this document might be incorporated in future releases

For full support, please see the complete document, Avaya Support Notices for Software Documentation, document number 03–600758.

For full support, please see the complete document, Avaya Support Notices for Hardware Documentation, document number 03–600759.

To locate this document on our Web site, simply go to <a href="http://www.avaya.com/support">http://www.avaya.com/support</a> and search for the document number in the search box

### **Documentation disclaimer**

Avaya Inc. is not responsible for any modifications, additions, or deletions to the original published version of this documentation unless such modifications, additions, or deletions were performed by Avaya. Customer and/or End User agree to indemnify and hold harmless Avaya, Avaya's agents, servants and employees against all claims, lawsuits, demands and judgments arising out of, or in connection with, subsequent modifications, additions or deletions to this documentation to the extent made by the Customer or End User.

### Link disclaimer

Avaya Inc. is not responsible for the contents or reliability of any linked Web sites referenced elsewhere within this documentation, and Avaya does not necessarily endorse the products, services, or information described or offered within them. We cannot guarantee that these links will work all the time and we have no control over the availability of the linked pages.

### Warranty

Avaya Inc. provides a limited warranty on this product. Refer to your sales agreement to establish the terms of the limited warranty. In addition, Avaya's standard warranty language, as well as information regarding support for this product, while under warranty, is available through the Avaya Support Web site: <a href="http://www.avaya.com/support">http://www.avaya.com/support</a>

### Copyright

Except where expressly stated otherwise, the Product is protected by copyright and other laws respecting proprietary rights. Unauthorized reproduction, transfer, and or use can be a criminal, as well as a civil, offense under the applicable law.

### **Contact Avaya Support**

Avaya Inc. provides a telephone number for you to use to report problems or to ask questions about your product. The support telephone number is 1-800-242-2121 in the United States. For additional support telephone numbers, see the Avaya Web site: <a href="http://www.avaya.com/support">http://www.avaya.com/support</a>

### **Contents**

| Chapter 1: Installation overview                                                                                                    | 5         |
|----------------------------------------------------------------------------------------------------|-----------|
| Avaya-provided equipment                                                                                                    | 5         |
| System Manager Server requirements                                                                                                    | 6         |
| Customer-provided equipment                                                                                                    |           |
| Customer responsibilities                                                                                                    |           |
| Technician installation responsibilities                                                                                                    |           |
| Session Manager Operating System                                                                                                    |           |
| Installed OS-level logins for Session Manager                                                                                                    |           |
| Product ID commands                                                                                                    |           |
| setProductID                                                                                                    | 10        |
| getProductID                                                                                                    | 10        |
| spiritAgentCLI                                                                                                    |           |
| Chapter 2: Installing Session Manager                                                                                                    | 11        |
| Session Manager installation checklist                                                                                                    | 11        |
| Session Manager configuration information worksheet                                                                                                    |           |
| Verifying installation information                                                                                                    |           |
| Setting up a Trust Management enrollment password                                                                                                    |           |
| Enrolling a password                                                                                                    |           |
| Installing the S8800 server.                                                                                                    |           |
| Configuring Session Manager                                                                                                    |           |
| Testing the installation                                                                                                    |           |
| Chapter 3: Upgrades to Session Manager                                                                                                    | 17        |
| Chapter of Opgrades to Occolor manager                                                                                                    |           |
| Chapter 4: PLDS Licensing                                                                                                    |           |
|                                                                                                    | 19        |
| Chapter 4: PLDS Licensing                                                                                                    | <b>19</b> |
| Chapter 4: PLDS Licensing                                                                                                    |           |
| Chapter 4: PLDS Licensing  Overview  Activating entitlements                                                                                                    |           |
| Chapter 4: PLDS Licensing.  Overview.  Activating entitlements.  Searching for entitlements.                                                                                                    |           |
| Chapter 4: PLDS Licensing.  Overview.  Activating entitlements.  Searching for entitlements.  Regenerating a license file.  Downloading software in PLDS.                                                                                                    |           |
| Chapter 4: PLDS Licensing.  Overview.  Activating entitlements.  Searching for entitlements.  Regenerating a license file.                                                                                                    |           |
| Chapter 4: PLDS Licensing.  Overview.  Activating entitlements.  Searching for entitlements.  Regenerating a license file.  Downloading software in PLDS.  Appendix A: Installing the S8800 Server.                                                                                                    |           |
| Chapter 4: PLDS Licensing.  Overview Activating entitlements Searching for entitlements Regenerating a license file Downloading software in PLDS.  Appendix A: Installing the S8800 Server Front of server Back of server                                                                                                    |           |
| Chapter 4: PLDS Licensing.  Overview.  Activating entitlements.  Searching for entitlements.  Regenerating a license file.  Downloading software in PLDS.  Appendix A: Installing the S8800 Server.  Front of server.                                                                                                    |           |
| Chapter 4: PLDS Licensing.  Overview.  Activating entitlements.  Searching for entitlements.  Regenerating a license file.  Downloading software in PLDS.  Appendix A: Installing the S8800 Server.  Front of server.  Back of server.  Server components.                                                                                                    |           |
| Chapter 4: PLDS Licensing.  Overview.  Activating entitlements. Searching for entitlements. Regenerating a license file. Downloading software in PLDS.  Appendix A: Installing the S8800 Server. Front of server. Back of server. Server components. Environmental requirements.                                                                                                    |           |
| Chapter 4: PLDS Licensing.  Overview.  Activating entitlements. Searching for entitlements. Regenerating a license file. Downloading software in PLDS.  Appendix A: Installing the S8800 Server.  Front of server.  Back of server. Server components. Environmental requirements. Safety instructions. Avaya-provided equipment.                                                                                                    |           |
| Chapter 4: PLDS Licensing.  Overview.  Activating entitlements. Searching for entitlements. Regenerating a license file. Downloading software in PLDS.  Appendix A: Installing the S8800 Server. Front of server. Back of server. Server components. Environmental requirements. Safety instructions.                                                                                                    |           |
| Chapter 4: PLDS Licensing.  Overview Activating entitlements Searching for entitlements Regenerating a license file Downloading software in PLDS.  Appendix A: Installing the S8800 Server Front of server Back of server Server components Environmental requirements Safety instructions Avaya-provided equipment Customer-provided equipment                                                                                                    |           |
| Chapter 4: PLDS Licensing.  Overview Activating entitlements Searching for entitlements Regenerating a license file Downloading software in PLDS.  Appendix A: Installing the S8800 Server Front of server Back of server Server components Environmental requirements Safety instructions Avaya-provided equipment Customer-provided equipment Clearance requirements                                                                                                    |           |
| Chapter 4: PLDS Licensing.  Overview.  Activating entitlements. Searching for entitlements. Regenerating a license file. Downloading software in PLDS.  Appendix A: Installing the S8800 Server.  Front of server. Back of server. Server components. Environmental requirements. Safety instructions. Avaya-provided equipment. Customer-provided equipment. Clearance requirements. Server installation checklist.                                                       |           |
| Chapter 4: PLDS Licensing.  Overview.  Activating entitlements.  Searching for entitlements.  Regenerating a license file.  Downloading software in PLDS.  Appendix A: Installing the S8800 Server.  Front of server.  Back of server.  Server components.  Environmental requirements.  Safety instructions.  Avaya-provided equipment.  Customer-provided equipment.  Clearance requirements.  Server installation checklist.  Rack installation components.             |           |
| Chapter 4: PLDS Licensing  Overview  Activating entitlements  Searching for entitlements  Regenerating a license file  Downloading software in PLDS  Appendix A: Installing the S8800 Server  Front of server  Back of server  Server components  Environmental requirements  Safety instructions  Avaya-provided equipment  Customer-provided equipment  Clearance requirements  Server installation checklist  Rack installation components  Attaching rails to the rack |           |
| Chapter 4: PLDS Licensing.  Overview                                                                                                    |           |

| Appendix B: Worksheets                       | 43 |
|----------------------------------------------|----|
| Session Manager Entity information worksheet |    |
| SIP Entities and references                  |    |
|                                              |    |
| Index                                        | 45 |

# **Chapter 1: Installation overview**

This document contains the procedures for installing and upgrading Avaya Aura<sup>™</sup> Session Manager.

Avaya Aura<sup>™</sup> System Manager manages up to three Session Manager instances. The servers running Session Manager are in different locations and likely in different geographical regions. You can set up and administer the three Session Managers concurrently.

System Manager must be installed first before installing Session Manager. Installing System Manager is described in *Implementing Avaya Aura*™ System Manager

The high-level steps for installing Session Manager are:

- device registration
- connection validation
- PLDS registration, software, and licensing
- equipment inventory
- · data collection
- install and configure System Manager
- install and configure Session Manager #1
- install and configure Session Manager #2
- Network Configuration Center administration
- testing and validation

### Avaya-provided equipment

For Session Manager installation, Avaya provides the following:

- Avaya S8800 server and associated hardware
- SM100 security module installed on the server
- Operating System
- Session Manager software

## **System Manager Server requirements**

### Server

System Manager is installed on either an Avaya S8510 server or an Avaya S8800 server, depending on what was ordered. These servers arrive at the customer's site with all the required components and memory. Prior to installing System Manager on the server, you need to install System Platform on the hardware.

### Remote access

VPN connectivity to the System Manager and Session Manager server(s) via SSG, SAC-LIT, SAL, or SIG is a requirement for remote implementation.

### PLDS software and licensing

The System Manager software and licensing need to be obtained from the Avaya PLDS website at <a href="http://plds.avaya.com">http://plds.avaya.com</a>. PLDS access and registration require an Avaya SSO login.

## **Customer-provided equipment**

The customer must provide the following equipment:

- Standard 19–inch 4–post equipment rack that is properly installed and solidly secured. The rack must meet the following standards:
  - American National Standards Institute (ANSI) and Electronic Industries Association (EIA) standard ANSI/EIA-310–D-92.
  - International Electrotechnical Commission (IEC) 297
  - Deutsche Industrie Norm (DIN) 41494
- Screws that come with the racks for installing the rails
- #2 cross-point (Phillips) screwdriver or 3/8 inch flathead screwdriver
- USB keyboard, USB mouse, and monitor must be available on-site for advanced installation or troubleshooting.
- Power from a nonswitched electrical outlet
- Access to the network

### **Customer responsibilities**

It is the customer's responsibility to download and burn the software to a bootable DVD. This is needed for advanced installation and/or troubleshooting. The DVD should contain the following:

- Session Manager Kick Start RHEL
- Session Manager software
- System Manager template
- System Platform software

## Technician installation responsibilities

At the customer site, field technicians will:

- 1. Validate connectivity
- 2. Ensure the customer has downloaded and burned a DVD containing the required software
- 3. Ensure System Manager is set up and on the customer's network:
  - ping System Manager from the customer's network
  - login to System Manager to retrieve the trusted password (this password is needed during Session Manager setup)
- 4. Install the S8800 server (rack, stack and cable out)
- 5. Configure the basic Session Manager
- 6. Handoff to the Network Integration Center for routing and user configurations
- 7. Test and validate the system

## **Session Manager Operating System**

The Session Manager software installs on top of the Red Had Enterprise Linux Version 5.3 operating system. This software includes additional RPMs that may or may not be part of the base Red Hat Linux OS. Session Manager may require newer versions of these packages.

The following table contains a list of the additional RPM packages which are installed by the Session Manager installer:

| Package Description                                         | RPM Name                                                                        |
|-------------------------------------------------------------|---------------------------------------------------------------------------------|
| Java 1.6 Sun Compatibility Libraries                        | java-1.6.0-sun-compat                                                           |
| PostgreSQL Database System ver 8.2.6                        | postgresql postgresql-docs postgresql-libs postgresql-contrib postgresql-server |
| Java Development Kit & Runtime 1.6.0_11                     | jdk-1.6.0_11fcs                                                                 |
| Security Module-100 Hardware Drivers & Software             | asset-gefanuc                                                                   |
| Core Services Watchdog (Process/Service Management)         | cs_watchd                                                                       |
| XML to C/C++ language binding for web services              | gsoap                                                                           |
| rssh                                                        | Restricted Shell supporting scp/sftp for use with OpenSSH                       |
| snfw-i386                                                   | Session Manager Network Firewall                                                |
| aspell php php-common php-soap php-cli php-mbstring php-xml | PHP support for PPM                                                             |
| aesvcs-sms                                                  | SMS support                                                                     |

Session Manager software also contains the JBOSS Application Server and the Avaya SIP Application Server. Most of this software is installed in /opt/Avaya.

The Avaya Aura Session Manager: Port Matrix document identifies which network ports must be open in firewalls. This document is available to Avaya customers, associates, and business partners via SSO and the InSite Knowledge Management Database by logging in to <a href="http://www.avaya.com/support">http://www.avaya.com/support</a>

## Installed OS-level logins for Session Manager

For security purposes, the **root** login has been disabled on the Session Manager. The following is a list of logins which are created during the Session Manager software installation:

- craft This is an Avaya services login which accesses the system remotely for troubleshooting purposes. The Avaya Password Change System changes the password associated with this login to a random value every 82 days.
- sroot This is an Avaya services root permission login which accesses the system remotely for troubleshooting purposes. The sroot login cannot be accessed directly from a login prompt except at the server console. The Avaya Password Change System changes the password associated with this login to a random value every 82 days.
- customer The customer login is created by the SMnetSetup script. During execution of the SMnetSetup script, the customer access login defaults to cust. It is your responsibility to ensure the security of this login account. The customer login has permissions to run tools on the Session Manager server which do not require root access
- CDR User This login is a restricted shell login for the Call Detail Recording (CDR) feature which collects call data from the Session Manager server. This login is restricted to sftp access only.
- asset This login is created during the SM100 Security Module software installation. Access to the system using this login is disabled by default.
- spirit This login is created by the Secure Access Link remote alarming and remote access module for Avaya services.
- postgres This login is created by the installation of the Session Manager software's PostgresSQL database system. Access to the system using this login is disabled.

## **Product ID commands**

At installation time, the new system needs to be registered using the Functional Location (FL) and product type. At that time, a Product ID will be provided for each managed element for alarm reporting. Product IDs (or Alarm IDs) are assigned to the various managed elements and are used in identifying the source of an alarm for each installed server.

The CLI commands setProductID and getProductID set and read the Product ID for the managed elements. The CLI command spiritAgentCLI assigns the resident Secure Access Link (SAL) Product ID. All of these commands require root permission.

### setProductID

Use **setProductID** to set the Product ID for reporting alarms for managed elements. The Product ID is a 10-digit number which starts with the number **8**.

### **Syntax**

setProductID ASM | SM | SMELEM productid

ASM productid Sets the Session Manager Product ID to productid (Session Manager

only)

**SM** *productid* Sets the System Manager Product ID to *productid* (System Manager

only)

**SMELEM** *productid* Sets the Session Manager Element Manager Product ID to *productid* 

(System Manager only)

### getProductID

Use getProductID to view the Product ID for reporting alarms for managed elements.

### **Syntax**

getProductID ASM | SM | SMELEM

**ASM** Gets the Session Manager Product ID (Session Manager only)

**SM** Gets the System Manager Product ID (System Manager only)

**SMELEM** Gets the Session Manager Element Manager Product ID (System Manager only)

### spiritAgentCLI

Use spiritAgentCLI to set and view the Product ID for reporting alarms for a managed element. The Product ID is a 10-digit number which starts with the number 5. The Product ID is displayed when the command is entered with no parameters.

### **Syntax**

spiritAgentCLI [alarmId productid]

alarmId *productid* Sets the SAL Agent Product ID to *productid*.

# **Chapter 2: Installing Session Manager**

The following checklist contains the steps for installing Session Manager and who is responsible for the implementation of that procedure. The checklist is a guide and is subject to change.

# **Session Manager installation checklist**

| Task Description                                                                     | Role     | • |
|--------------------------------------------------------------------------------------|----------|---|
| Complete Installation and Administration worksheet .                                 | Customer |   |
| Confirm VPN access is available (SAL or SSG)                                         | Customer |   |
| Preconfigure SAL or SSG with Session Manager and System Manager IP addresses         | Avaya    |   |
| Configure System Manager server and OS                                               | Customer |   |
| Provide monitor, keyboard, and mouse                                                 |          |   |
| Configure IP address for System Manager                                              |          |   |
| Modify /etc/host file on server                                                      |          |   |
| Configure Avaya Services logins                                                      | Avaya    |   |
| Validate SAL or SSG Connectivity                                                     | Avaya    |   |
| Register with PLDS                                                                   | Customer |   |
| Obtain LAC for download of licenses                                                  |          |   |
| Obtain license file using PLDS and activate license entitlements                     |          |   |
| Download System Manager file and burn to DVD or upload to<br>WebLM on System Manager |          |   |
| Install System Manager software                                                      | Avaya    |   |
| Install WebLM license file                                                           | Avaya    |   |
| Use the setproductID command to complete alarming configuration                      | Avaya    |   |

| Task Description                                                   | Role  | ~ |
|--------------------------------------------------------------------|-------|---|
| Enable trust management                                            | Avaya |   |
| Enrollment password                                                |       |   |
| Trusted certificate operation                                      |       |   |
| Identity certificate operation                                     |       |   |
| Confirm System Manager installation is complete                    | Avaya |   |
| Avnet Session Manager server staging completed                     | Avaya |   |
| Complete load of RHEL 5.3 and base configuration                   |       |   |
| Installation and configuration of SM100 TLS accelerator card       |       |   |
| Install Session Manager single server                              | Avaya |   |
| Connect eth0 to customer network                                   |       |   |
| Connect SM100 port 1 to customer network                           |       |   |
| Install and run the ASM install script                             | Avaya |   |
| Configure the IP and Host Name                                     |       |   |
| Configure DNS (only if being used)                                 |       |   |
| Configure NTP addresses                                            |       |   |
| Confirm latest Session Manager software and Service Pack installed |       |   |
| Test Remote Access via SAL or SSG                                  | Avaya |   |
| Use the setproductID command to complete alarming configuration    | Avaya |   |
| Configure any additional Session Managers                          | Avaya |   |
| System Manager Configuration                                       | Avaya |   |
| Add Session Manager instances and SIP entities                     |       |   |
| Configure SIP entities on the Session Manager servers              |       |   |
| Configure the various SIP entities to work with Session Manager    |       |   |
| Confirm synchronizing configuration changes work                   |       |   |
| Administer the Session Manager Dial Plans and Adaptations          |       |   |
| Complete the Network Routing Policy administration tasks           |       |   |
| Build customer login/administration of additional users            | Avaya |   |
| Verify security default settings and change as necessary           | Avaya |   |
| Security Administration                                            |       |   |
| Network firewall                                                   |       |   |
| SIP firewall (rules, blacklist, whitelist, rule precedence, etc.)  |       |   |

| Task Description                 | Role     | ~ |
|----------------------------------|----------|---|
| Test alarms                      | Avaya    |   |
| Configure the Welcome Packet     | Avaya    |   |
| Acceptance of Avaya deliverables | Customer |   |

## **Session Manager configuration information worksheet**

This information is used for entering data during the SMnetSetup step.

Make a copy of this worksheet for each Session Manager instance.

| Field                                                                               | Information to enter |
|-------------------------------------------------------------------------------------|----------------------|
| Eth 0 IP address (management interface for Session Manager on the customer network) |                      |
| Network Mask Eth0                                                                   |                      |
| Default Gateway IP for Eth0                                                         |                      |
| Primary DNS                                                                         |                      |
| Secondary DNS (if applicable)                                                       |                      |
| Tertiary DNS (if applicable)                                                        |                      |
| System Manager server hostname                                                      |                      |
| Session Manager IP address                                                          |                      |
| DNS Search Domains (space-separated for multi-entry)                                |                      |
| Local time zone                                                                     |                      |
| NTP server                                                                          |                      |
| Secondary NTP server (if applicable)                                                |                      |
| Tertiary NTP server (if applicable)                                                 |                      |
| Optional Customer Linux Login (default is cust)                                     |                      |
| IP address of the System Manager server                                             |                      |

## **Verifying installation information**

Verify that you have the correct Session Manager licenses.

- 1. Verify that you have the required information on the installation worksheets for configuring and administering Session Manager.
- 2. Obtain the Product ID of each managed element for alarming purposes.
- 3. Verify that you have the license key or the License Entitlement Code for the Session Manager.

## Setting up a Trust Management enrollment password

### **Enrolling a password**

- 1. Log on to the System Manager Common Console.
- Click Security > Trust Management > Enrollment Password.
   If a password has already been generated, copy it from the Existing Password box if the Time Remaining field is not set to zero.
- 3. If an existing password is not present or the time or count are set to zero, select the expiration of password in days in the **Password expires in** field.
- 4. In the **Certificate allowed** field, select the number of certificates.

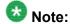

Select at least ten certificates per Session Manager instance.

- 5. Click **Generate** if you wish to use a randomly generated string as a password. If you click **Generate**, the password field displays the generated password. If you do not wish to use a randomly generated string, enter a password.
- 6. Click Done.

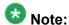

When you click **Done**, the system updates the number of certificates with the number of certificates selected in the **Certificate allowed** field. The system also

updates the time displayed next to the **Time remaining** label with the value selected in the Password expires in field.

You must remember this password. You need to provide it as input at the time of installing Session Manager.

## Installing the S8800 server

See Installing the \$8800 Server on page 25 for installing the \$8800 server.

## **Configuring Session Manager**

Session Manager has the following configuration information:

- System Name avaya-asm
- Eth0 192.168.0.2/24
- Eth1 192.11.13.6/30
- Eth2 and Eth3 are unused
- DNS Domain localdomain
- DNS Server 127.0.0.1

- When prompted, enter the trust management password as administered in System. Manager in the previous section.
- 7. At this point, the system configures itself. The configuration takes approximately 15 minutes to complete.

<sup>1.</sup> Install the cables to access the Session Manager server using a laptop or USB keyboard, mouse, and monitor.

<sup>2.</sup> Log into the Session Manager server with user name **craft** and the password.

<sup>3.</sup> Enter the command ./SMnetSetup

<sup>4.</sup> Refer to the information on the Session Manager information worksheet Session Manager configuration information worksheet on page 13 for the information required by SMnetSetup

<sup>5.</sup> If the question **Previous install has been detected — continue?** appears, enter y.

- 8. When prompted to reboot, enter y and press Enter. The reboot takes about 10 minutes to complete.
- 9. Wait until the login screen appears.

## Testing the installation

- On the System Manager console, select Session Manager > System Tools > Maintenance Tests in the left navigation pane.
- 2. Select the System Manager server in the drop-down list.
- 3. Click Select all Tests.
- 4. Verify that all tests show **Success**. If any of the tests fail, refer to *Maintaining and Troubleshooting Avaya Aura*™ *Session Manager, 03–603325*
- 5. Select **Session Manager** > **System Status** > **Security Module Status** to display the SM100 security module status.
- 6. Verify that **Security Module Deployment** is UP for all Session Managers.
- 7. Select Session Manager > System Status > System State Administration in the left navigation pane.
- 8. Verify that the installed software versions of all Session Managers are the same version and that all Session Manager servers are in the **Management Enabled** state
- 9. Select Session Manager > System Tools > Maintenance Tests
- 10. Select the Session Manager instance to test.
- 11. Click Execute all Tests
- 12. Verify that all tests show **Success**.

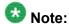

For information about troubleshooting the tests, refer to *Maintaining and Troubleshooting Avaya Aura*™ Session Manager, 03–603325.

- 13. Select Session Manager > System Status > System State Administration in the left navigation pane.
- 14. Select the appropriate Session Manager.
- 15. Change the service state to **Accept New Service**.

# **Chapter 3: Upgrades to Session Manager**

 $\label{eq:continuous} \mbox{Upgrading to a new software release for Session Manager is described in $\textit{Upgrading Avaya Aura}^{\tiny{\sc M}}$ Session}$ Manager on the Avaya support web site, <a href="http://www.avaya.com/support">http://www.avaya.com/support</a>

Installing service packs for Session Manager is described in *Installing Service Packs on Avaya Aura*™ Session Manager on the Avaya support web site, <a href="http://www.avaya.com/support">http://www.avaya.com/support</a>

Upgrades to Session Manager

# **Chapter 4: PLDS Licensing**

### Overview

### **Downloading product software and licenses**

The Avaya Product Licensing and Delivery System Avaya PLDS provides customers, BusinessPartners, distributors, and Avaya Associates with easy-to-use tools for managing asset entitlements and electronic delivery of software and related licenses. Using PLDS, you can perform activities such as license activation, license de-activation, license re-host, and software downloads.

Installation software applications for different products are available as ISO files on PLDS. After activating the license entitlements, installation administrators must download the ISO images to a PC, and choose to either burn a DVD for installation or transfer the ISO file to the target server for installation.

Always review the PLDS to determine if a later service pack or release is available. If updates do exist, you should refer to the appropriate upgrade procedures, contact Avaya, or contact the Avaya BusinessPartner Service representative.

### Obtaining licenses

You should have a license code with you before you install a product. Using PLDS, you can activate the license entitlements and download the products.

After you buy a product, an Avaya BusinessPartner or an Avaya Associate who has permissions in PLDS for your site or sales order can access PLDS and generate license entitlements for you. You must provide the MAC address of the WebLM server to generate license entitlements in the form of License Activation Codes (LACs). The LAC will help you identify the product among other Avaya products you hold licenses for, keep track of the number of downloads, and automatically download patches and upgrades - all the while keeping the required groups and coordinators informed, through e-mail messages. The LAC e-mail recipients must be identified during the order placement process by providing their e-mail addresses.

With the LACs in hand, you can use the Quick Activation screen to activate the LACs and download the product.

## **Activating entitlements**

Use this functionality to activate one or more entitlements for a product using the license activation code. You may choose to activate all the licenses or specify the number of licenses that you want to activate from the total number of licenses associated with the entitlements. On successful activation of the entitlements, PLDS sends an Activation Record to the customer registered with the entitlements by an e-mail. The Activation Record provides details of the number of activated licenses, the Host ID of the computer on which licenses are activated, and the complete link of the product download. The e-mail also contains the license file. You need to install the license on the License Host (WebLM server) to use the licenses.

### **Prerequisites**

To activate a license entitlement, you must have License Activation Codes (LACs) and the Host ID of the computer on which you want to install the licenses.

- 1. Type http://plds.avaya.com in your web browser to access the Avaya PLDS Web site.
- 2. Enter the Login ID and password to log on to the PLDS Web site.
- 3. Enter the License activation code (LAC) that you have received through an e-mail in the **LAC(s)** field in the Quick Activation section.

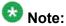

If you do not have an e-mail with your LAC ID, follow the steps in the Searching for Entitlements section and make a note of the appropriate LAC ID from the LAC column. The Quick Activation automatically assumes you want to activate all entitlements on LAC, and gives the option to remove line items, and enter amount of each license to activate (full or partial amount).

- 4. Enter the host information.
- 5. Click **Next** to validate the registration detail.
- 6. Enter WebLM Host Server Information.

The Host ID is the MAC address from the machine hosting the WebLM server. Click on the **Help** link and follow the instructions on how to obtain the MAC address.

- 7. Enter the number of licenses you want to Activate.
- 8. Read and accept the Avaya Legal Agreement.
- 9. Perform the following steps, to send a confirmation e-mail:
  - a. Enter any additional certificate recipients e-mail addresses in the **E-mail to**: field.
  - b. Enter Comments.

- c. Click Finish.
- 10. Click View Activation Record.
  - The **Overview** tab displays a record of the key activation information.
  - The **Ownership** tab confirms the registration information.
  - The License/Key tab displays the actual license files which allow x number of users to use the software. A single license file will be generated for each product line. From License/Key tab, you can select options to view activation details, and installation instructions.

## **Searching for entitlements**

Use this functionality to search for an entitlement by using any one or all of the following search criteria:

- Company name
- Group name
- Group ID
- · License activation code
  - 1. Type http://plds.avaya.com in your web browser to access the Avaya PLDS Web site.
  - 2. Enter the Login ID and password to log on to the PLDS Web site.
  - 3. Enter the company name in the **%Company: field**. If you would like to see a complete list of possible companies before searching for their corresponding entitlements, do the following:
    - a. Click Search.
    - b. Enter the name or several characters of the name and a wildcard (%) character. Company names are case sensitive. Search using both upper and lower case characters to ensure that you have visibility into all possible records.
    - c. Click Search Companies.

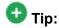

You can use a wildcard (%) character if you do not know the exact name of the company you are searching for. For example, if you enter Av%, the system searches for all the company names starting with the letter Av. You can enter a wildcard character (%) at any position in the search criteria except at the beginning. If you enter %av as the search criteria, the page displays an error.

4. Enter the appropriate information in the **%Group name:** or **%Group ID:** fields. Group Names or IDs are specific to Functional Locations and Sold-To's that define the actual location of equipment and software.

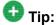

You can use a wildcard (%) character if you do not know the exact name of the group you are searching for. For example, if you enter Gr%, the system searches for all the groups starting with the characters Gr. You can enter a wildcard character (%) at any position in the search criteria except at the beginning. If you enter %av as the search criteria, the page displays an error.

5. Enter the specific license activation code (LAC) ID in the **%LAC**: field.

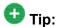

You can use a wildcard (%) character if you do not know the exact name of the group you are searching for. For example, if you enter AS0%, the system searches for all the LACs starting with AS0. You can enter a wildcard character (%) at any position in the search criteria except at the beginning. If you enter %AS0 as the search criteria, the page displays an error.

You will receive LAC IDs in an e-mail if you have supplied the e-mail address to your sales order. If you do not have this code, you will need to search using one of the other search criteria.

- 6. Select the application, product, license type and status from the drop-down field.
- 7. Click Search Entitlements.

### Result

All corresponding entitlement records appear at the bottom of the page.

## Regenerating a license file

Use this functionality to regenerate the License/Key on a selected License Host. During the regenerate process, you are able to change the activation details, except for the Host ID.

- 3. Click **Activation > Regeneration** from the Home page.
- 4. Search License Activations to Regenerate.

<sup>1.</sup> Type <a href="http://plds.avaya.com">http://plds.avaya.com</a> in your web browser to access the Avaya PLDS Web site.

<sup>2.</sup> Enter the Login ID and password to log on to the PLDS Web site.

You can search the activation records by the Company name, license host, Group name or ID using the Search Activation Records functionality.

- 5. Click **Regenerate** from the appropriate record.
- 6. Validate the Registration Detail and click **Next**.
- 7. Validate the items that will regenerate and click **Next**.
- 8. Accept the Avaya Legal Agreement.
- 9. Perform the following steps, to send a confirmation e-mail:
  - a. Enter any additional certificate recipients e-mail addresses in the E-mail to: field.
  - b. Enter Comments.
  - Click Finish.
- 10. Click View Activation Record.
  - The **Overview** tab displays a record of the key activation information.
  - The **Ownership** tab confirms the registration information.
  - The License/Key tab displays the actual license files which allow x number of users to use the software. A single license file will be generated for each product line. From License/Key tab, you can select options to view activation details, and installation instructions.

## Downloading software in PLDS

- 3. Select **Assets** from the Home page and select **View Downloads**.
- 4. Search for the downloads available using one of the following methods:
  - By Actual Download name
  - By selecting an Application type from the drop-down list
  - By Download type
  - By clicking Search Downloads
- 5. Click the download icon from the appropriate download.

<sup>1.</sup> Type http://plds.avaya.com in your web browser to access the Avaya PLDS Web site.

<sup>2.</sup> Enter the Login ID and password to log on to the PLDS Web site.

- 6. When the confirmation box displays, select Click to download your file now.
- 7. If you receive an error message, click on the message, install Active X, and continue with the download.
- When the security warning displays, click Install.
   When the install is complete, PLDS displays the downloads again with a checkmark next to the downloads which have been completed successfully.

# **Appendix A: Installing the S8800 Server**

The S8800 Server supports several Avaya software applications. The server is available as a 1U model or 2U model with various hardware components. The server model and specific hardware components in your server depend on the requirements of the software application which runs on the server. For Session Manager Release 5.2, the 1U model is used.

The high-level steps for installing the S8800 server are:

- Attaching the rails to the rack
- Installing the server in the rack
- Installing the cable management arm
- Powering up the server

Follow the steps in the <u>Server installation checklist</u> on page 32 for installing the S8800 server.

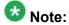

The PCIe card is the SM100 Security Module for Session Manager.

### Front of server

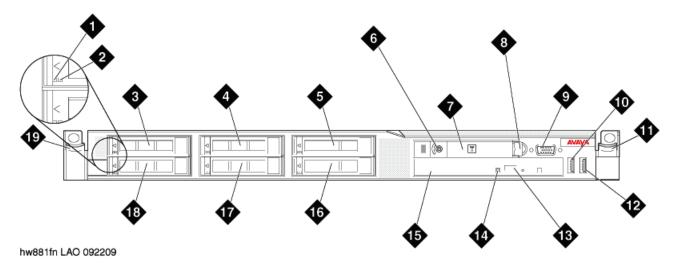

| 1 | Hard disk drive activity LED (green) |
|---|--------------------------------------|
| 2 | Hard disk drive status LED (amber)   |

| Drive bay 0                              |
|------------------------------------------|
| Drive bay 2                              |
| Drive bay 4                              |
| Power control button and LED             |
| Operator information panel               |
| Operator information panel release latch |
| Video connector                          |
| USB connector 1                          |
| Rack release latch                       |
| USB connector 2                          |
| DVD eject button                         |
| DVD drive activity LED                   |
| DVD drive                                |
| Drive bay 5                              |
| Drive bay 3                              |
| Drive bay 1                              |
| Rack release latch                       |
|                                          |

## **Back of server**

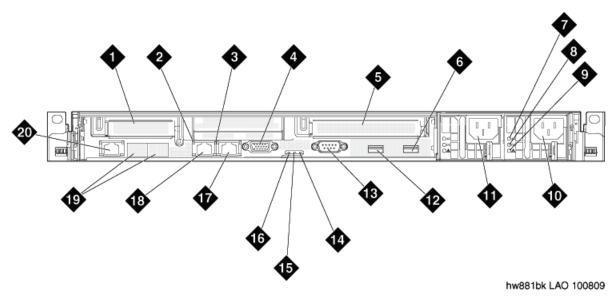

| 1  | PCIe slot 1 (used for optional Ethernet connectors 5 and 6) |
|----|-------------------------------------------------------------|
| 2  | Ethernet activity LED                                       |
| 3  | Ethernet link LED                                           |
| 4  | Video connector                                             |
| 5  | PCIe slot 2                                                 |
| 6  | USB connector 4                                             |
| 7  | AC power LED (green)                                        |
| 8  | DC power LED (green)                                        |
| 9  | Power supply error LED (amber)                              |
| 10 | Power supply 2 (redundant power supply)                     |
| 11 | Power supply 1 (primary power supply)                       |
| 12 | USB connector 3                                             |
| 13 | Serial connector                                            |
| 14 | System error LED (amber)                                    |
| 15 | System locator LED (blue)                                   |
| 16 | Power LED (green)                                           |
| 17 | Ethernet connector 2                                        |

| 18 | Ethernet connector 1                                                      |
|----|---------------------------------------------------------------------------|
| 19 | Ethernet connectors 3 and 4 (with optional 2–port Ethernet daughter card) |
| 20 | System management Ethernet connector (IMM)                                |

# **Server components**

| Component                      | Minimum specification                                                                                                    | Upgrade options based on product requirements                              |
|--------------------------------|----------------------------------------------------------------------------------------------------|----------------------------------------------------------------------------|
| Microprocessor                 | One Intel E5520 quad core, 2.26 GHZ processor                                                                                           | One additional E5520<br>processor for a total of two<br>processors         |
|                                |                                                                                                    | Higher speed E5570 processor<br>that runs at 2.93 Ghz.                     |
| Memory                         | 4 GB of 1333 Mhz, fully-buffered DDR-3 RDIMMs (Two 2GB DIMMs): • ECC registered • Slots: 16 dual inline                                 | Up to 32 GB with specified 2GB DIMMs (16 GB per processor)                 |
| Media drive                    | DVD-R/W SATA slimline                                                                                                    | No additional options                                                      |
| Hard disk drive expansion bays | Six 2.5-inch hot-swap SAS hard disk drive bays                                                                                          | No additional options                                                      |
| Hard disk drive                | Two 146 GB SAS 2.5" 10K RPM hard drives                                                                                                 | Additional 146 GB 10K RPM drives                                           |
|                                |                                                                                                    | High performance 146 GB 15K drives                                         |
| RAID controllers               | ServeRAID-MR10i RAID SAS<br>adapter that provides RAID<br>levels 1 or 5. Includes 256 MB<br>cache module and battery for<br>write cache | ServeRAID-BR10i SAS RAID adapter that provides RAID level 1 (used for AES) |
| PCI expansion slots            | Two PCI Express x16 Gen 2 slots:                                                                                                    | No additional options                                                      |
|                                | Slot 1 supports half-height,<br>half-length cards                                                                                       |                                                                            |
|                                | Slot 2 supports full-height,<br>half-length cards                                                                                       |                                                                            |

| Component        | Minimum specification                                                                                                    | Upgrade options based on product requirements |
|------------------|----------------------------------------------------------------------------------------------------|-----------------------------------------------|
| Hot-swap fans    | Six                                                                                                    | No additional options                         |
| Power supply     | One 675W, 12V AC power supply                                                                                                    | Redundant 675W, 12V AC power supply           |
| Video controller | Integrated Matrox G200 (two analog ports: one front and one rear that can be connected at the same time) The maximum video resolution is 1280 x 1024 at 75 Hz. | No additional options                         |
|                  | SVGA compatible video controller                                                                                                    |                                               |
|                  | DDR2 250 MHz SDRAM video<br>memory controller                                                                                                    |                                               |
|                  | Avocent Digital Video     Compression                                                                                                    |                                               |
|                  | Video memory is not expandable                                                                                                    |                                               |

# **Environmental requirements**

| Server status | Air temperature                                                                            | Maximum Altitude        | Relative humidity |
|---------------|--------------------------------------------------------------------------------------------|-------------------------|-------------------|
| Server on     | 10 to 35° C (50 to 95° F) at altitude of up to 914.4 m (3,000 feet)                        |                         | 8% to 80%         |
|               | 10 to 32° C (50 to 90° F)<br>at altitude of 914.4 m to<br>2,133 m (3,000 to 7,000<br>feet) |                         |                   |
| Server off    | 10°C to 43°C (50.0°F to 109.4°F)                                                           | 2,133 m<br>(7,000 feet) | 8% to 80%         |

### Safety instructions

Use the following safety guidelines to ensure your own personal safety and to help protect your system and working environment from potential damage.

Observe the following precautions for rack stability and safety. Also refer to the rack installation documentation accompanying the rack for specific caution statements and procedures.

Systems are considered to be components in a rack. Thus, component refers to any system as well as to various peripherals or supporting hardware.

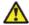

### 🔼 Danger:

- Before installing systems in a rack, install front and side stabilizers on stand-alone racks or the front stabilizer on racks that are joined to other racks. Failure to install stabilizers before installing systems in a rack could cause the rack to tip over, potentially resulting in bodily injury.
- After installing components in a rack, never pull more than one component out of the rack on its slide assemblies at one time. The weight of more than one extended component could cause the rack to tip over and may result in serious injury.

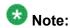

- Your system is safety-certified as a free-standing unit and as a component for use in a rack cabinet using the customer rack kit. It is your responsibility to ensure that the final combination of system and rack complies with all applicable safety standards and local electric code requirements.
- System rack kits are intended to be installed in a rack by trained service technicians.

## Important:

- Two or more people are required to install components that are 2U or larger in a rack cabinet.
- Always load the rack from the bottom up, and load the heaviest item in the rack first.
- Make sure that the rack is level and stable before extending a component from the rack.
- Do not overload the AC supply branch circuit that provides power to the rack. The total rack load should not exceed 80 percent of the branch circuit rating.
- Ensure that proper airflow is provided to components in the rack:
  - Do not block any air vents; usually 15 cm (6 in.) of space provides proper airflow.
  - Install the server only in a rack cabinet with perforated doors.
  - Do not leave open spaces above or below an installed server in your rack cabinet. To help prevent damage to server components, always install a blank filler panel to cover the open space and to help ensure proper air circulation.

- Do not step on or stand on any component when servicing other components in a rack.
- Do not place any object on top of rack-mounted components.

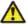

### Caution:

Use caution when pressing the component rail release latches and sliding a component into or out of a rack; the slide rails can pinch your fingers.

### Avaya-provided equipment

Avaya provides the following equipment:

- Server and power cord
- Slide rails
- · Cable management arm assembly
- Cable management arm stop bracket
- Cable management arm mounting bracket
- · Cable management support arm
- Two 10-32 screws
- Four M6 screws
- Five small cable ties
- One large cable tie
- Compact flash reader, USB cable, and flashcard (for backing up files. Included when required by the product ordered.)
- Modem and USB or serial cable (for remote maintenance. Included when required by the product ordered.)
- Other hardware as ordered, such as uninterruptible power source (UPS).

## **Customer-provided equipment**

The customer must provide the following equipment:

- Standard 19–inch 4–post equipment rack that is properly installed and solidly secured. The rack must meet the following standards:
  - American National Standards Institute (ANSI) and Electronic Industries Association (EIA) standard ANSI/EIA-310–D-92.

- International Electrotechnical Commission (IEC) 297
- Deutsche Industrie Norm (DIN) 41494
- Screws that come with the racks for installing the rails
- #2 cross-point (Phillips) screwdriver or 3/8 inch flathead screwdriver
- USB keyboard, USB mouse, and monitor must be available on-site for advanced installation or troubleshooting.
- Power from a nonswitched electrical outlet
- Access to the network

## Clearance requirements

Install the server in a rack that meets the following requirements:

- Minimum depth of 70 mm (2.76 in.) between the front mounting flange and inside of the front door if the server is installed in a cabinet.
- Minimum depth of 157 mm (6.18 in.) between the rear mounting flange and inside of the rear door if the server is installed in a cabinet.
- Minimum depth of 718 mm (28.27 in.) and maximum depth of 762 mm (30 in.) between the front and rear mounting flanges to support the use of the cable-management arm.

### Server installation checklist

| # | Task                                                                                                    | Notes                                                                                                    | ~ |
|---|----------------------------------------------------------------------------------------------------|----------------------------------------------------------------------------------------------------|---|
| 1 | Verify that all equipment is on site.                                                                                           | Compare the list of items that were ordered to the contents of the boxes. Use the inventory list provided by your project manager. Do not rely on the packing slips inside the boxes for the correct information. |   |
| 2 | Verify that the rack is installed according to the manufacturer's instructions and in accordance with all local codes and laws. |                                                                                                    |   |
| 3 | Verify that the rack is grounded in accordance with local electrical code.                                                      | See Approved Grounds (555–245–772), available at <a href="http://support.avaya.com">http://support.avaya.com</a> .                                                                                                |   |

| #  | Task                                                      | Notes                                         | ~ |
|----|-----------------------------------------------------------|-----------------------------------------------|---|
| 4  | Remove the cabinet doors, if necessary.                   | See the cabinet manufacturer's documentation. |   |
| 7  | Attaching rails to the rack on page 34                    |                                               |   |
| 8  | Installing the server in the rack on page 36              |                                               |   |
|    | Installing the cable management arm on page 38 (optional) |                                               |   |
| 9  | Replace the cabinet doors, if necessary.                  | See the cabinet manufacturer's documentation. |   |
| 10 | Turn on the server.                                       |                                               |   |
| 11 | Troubleshoot the installation.                            |                                               |   |

# **Rack installation components**

The following figure shows the items that you need to install the server in the rack cabinet.

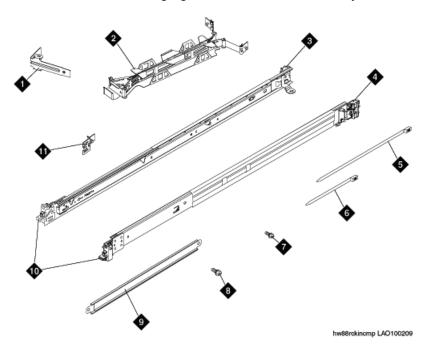

1 Cable-management arm stop bracket (1)

| 2  | Cable-management arm assembly             |
|----|-------------------------------------------|
| 3  | Slide rail (left)                         |
| 4  | Slide rail (right)                        |
| 5  | Large cable tie (1)                       |
| 6  | Cable ties (5)                            |
| 7  | M6 screws (4)                             |
| 8  | 10–32 screws (2)                          |
| 9  | Cable-management support arm              |
| 10 | Front of rails                            |
| 11 | Cable-management arm mounting bracket (1) |

# Attaching rails to the rack

### **Prerequisites**

If the slide rails in your rack installation kit came with thumbscrews installed, remove them before you begin the following installation procedure.

Each slide rail is marked with either an R (right) or an L (left).

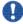

### Important:

The slide rails that come with the server are compatible with racks that have square holes. If you are installing the server in a rack that has round holes, Avaya recommends that you use the appropriate rails or shelf to ensure proper fit. The customer must provide the appropriate rails or shelf.

<sup>1.</sup> Select one of the slide rails and push up on the front moveable tab (1). See the following figure.

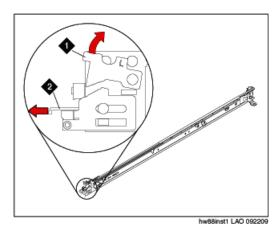

- 2. Pull out the front latch (2) to slide out the front side rail. See the preceding figure.
- 3. From the front of the rack, line up the three pins on the rear of the slide rail with the three holes in the selected U on the rear of the rack. Push the rails so that the pins go into the holes (3). See the following figure.
  - Important:

When you install a 2U server, be sure to install the slide rails in the bottom U of the 2U area in the rack.

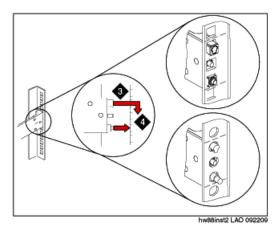

- 4. Drop the slide rail down (4) until it latches into place. See the preceding figure.
- 5. Pull the slide rail forward, and insert the two pins (5) on the front of the rail into the two lower holes in the U on the front of the rack. See the following figure. Drop the rail into place until it clicks.

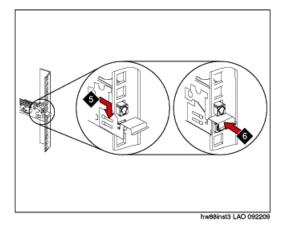

- 6. Push the front latch (6) in all the way. See the preceding figure.
- 7. Repeat this procedure to install the other rail onto the rack.
- 8. Make sure that each front latch is fully engaged.

### **Next steps**

Install the server in the rack.

# Installing the server in the rack

### **Prerequisites**

Attach rails to the rack.

<sup>1.</sup> Pull the slide rails forward (1) until they click, two times, into place. See the following figure.

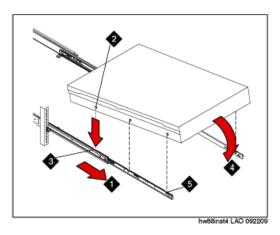

- 2. Carefully lift the server and tilt it into position over the slide rails so that the rear nail heads (2) on the server line up with the rear slots (3) on the slide rails. See the preceding figure.
- 3. Slide the server down until the rear nail heads slip into the two rear slots.
- 4. Slowly lower the front of the server (4) until the other nail heads slip into the other slots on the slide rails. See the preceding figure.
- 5. Make sure that the front latch (5) slides over the nail heads. See the preceding figure.
- 6. Lift the locking levers (6) on the slide rails. See the following figure.

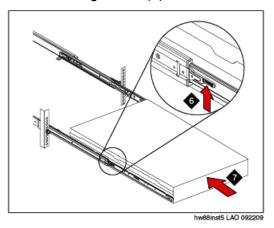

- 7. Push the server (7) all the way into the rack until it clicks into place. See the preceding figure.
- 8. Insert the optional M6 screws (8) in the front of the server when you move the rack cabinet or if you install the rack cabinet in a vibration-prone area. See the following figure.

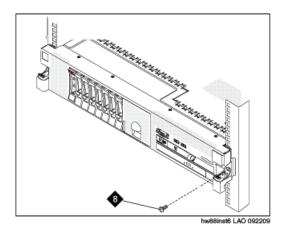

### **Next steps**

Install the cable management arm if desired.

## Installing the cable management arm

### **Prerequisites**

Attach rails to the rack and install the server in the rack.

The cable-management arm can be installed on either side of the server. This procedure shows it being installed on the left side. To install the cable-management arm on the right side, follow the instructions and install the hardware on the opposite side.

<sup>1.</sup> Connect one end of the support arm (1) to the same slide rail to which you plan to attach the cable-management arm so that you can swing the other end of the support arm (2) toward the rack. See the following figure.

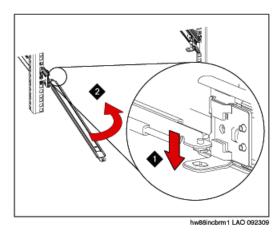

2. Install the L-shaped cable-management stop bracket (3) on the unattached end of the support arm. See the following figure

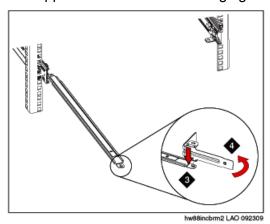

- 3. Turn the bracket (4) to secure it to the support arm. See the preceding figure.
- 4. To attach the other side of the support arm to the backside of the slide rail, pull the pin out (5), and then slide the bracket (6) into the slide rail. See the following figure.

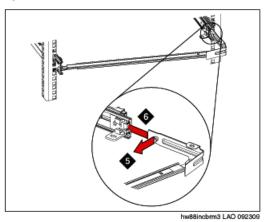

5. Pull out the mounting bracket pin (7) and slide the mounting bracket (8) into the slide rail onto which you are installing the cable-management arm. See the following figure.

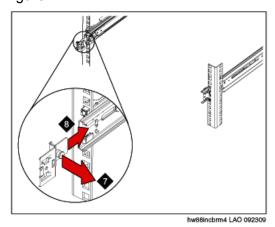

- 6. Push the bracket into the slide rail until the spring-loaded pin snaps into place.
- 7. Place the cable-management arm on the support arm.
- 8. Pull out the cable-management arm pin (9), and then slide the cable-management arm tab (10) into the slot on the inside of the slide rail. See the following figure.

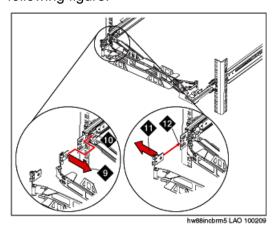

- 9. Push the tab until it snaps into place.
- 10. Pull out the other cable-management arm pin (11), and then slide that cable management arm tab into the slot (12) on the outside of the slide rail. See the preceding figure.
- 11. Push the tab until it snaps into place.
- 12. Attach the power cords and other cables to the rear of the server (including keyboard, monitor, and mouse cables, if required).
- 13. Route the cables and power cords on the cable-management arm (13) and secure them with cable ties or hook-and-loop fasteners. See the following figure.

## Note:

Allow slack in all cables to avoid tension in the cables as the cablemanagement arm moves.

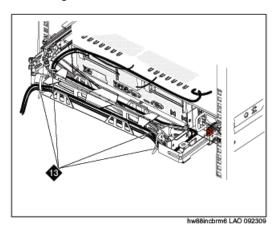

- 14. Slide the server into the rack until it snaps into place.
- 15. Insert the optional M6 screws in the front of the server when you move the rack cabinet or if you install the rack cabinet in a vibration-prone area. See the following figure.

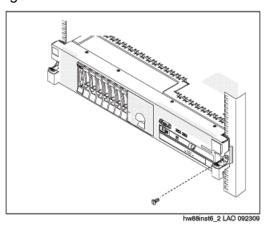

## Turning on the server

<sup>1.</sup> Plug one end of the power cord into the back of the power supply and the other end into a UPS or non-switched outlet. Approximately 5 seconds after the server is

- connected to power, one or more fans may start running and the power-on LED will blink quickly (three flashes per second).
- 2. Wait until the power-on LED blinks slowly (one flash per second). This will happen approximately 3 minutes after the server has been connected to power.
- 3. Within 30 seconds of when the LED starts to blink slowly, press the power button on the front of the server. The power-on LED will stop blinking and stay lit.

## Important:

You *must wait* for the power-on LED to blink slowly before pressing the power button. If you press the power button while the power-on LED is blinking quickly, the server will not turn on.

- 4. Wait until the server has initialized. This takes approximately 5 minutes to complete.
- 5. If there are no installation problems, continue with <u>Configuring Session Manager</u> on page 15

## Troubleshooting the installation

- 1. If the server has no power:.
  - Make sure the power cord is plugged into the back of the server and into a nonswitched outlet or UPS
  - b. If the server has a single power supply, it must be installed in power supply bay1.
  - c. Make sure the UPS is plugged into a non-switched outlet.
  - d. Make sure the outlet has power.
  - e. Check the power supply LEDs on the back of the server. During normal operation, the AC LED and the DC LED are both lit.
- 2. If the SM100 is not working: Some Ethernet Rj45 cables have trouble locking into place when connected to an SM100. If this problem is encountered, attempt to find a different working cable or provide additional security of the cable to the server to reduce the possibility of an accidental disconnection.
- 3. All other problems: contact your project manager.

# **Appendix B: Worksheets**

Collecting key information prior to administering Session Manager can expedite the process. You can use the following worksheets to collect some of the information ahead of time that you need to administer Session Manager-related entities using System Manager.

The worksheet information does not represent all of the information needed, but it does represent the information that may take some lead time to collect.

## **Session Manager Entity information worksheet**

You need the following information for each Session Manager or Communication Manager SIP entity to be administered using System Manager. This information is used to administer NRP SIP Entities and NRP Entity Links. See SIP Entities and references on page 44 for a list of several SIP Entities with application note references.

| Field                                                      | Information to enter |
|------------------------------------------------------------|----------------------|
| Entity Name                                                |                      |
| Entity Type (Session Manager, Communication Manager, etc.) |                      |
| Location Name                                              |                      |
| IP Address                                                 |                      |
| FQDN                                                       |                      |
| Port (5061)                                                |                      |
| Transport (TCP or TLS)                                     |                      |
| SM100 IP Address (Session Manager)                         |                      |
| SM100 Network Mask (Session Manager)                       |                      |
| SM100 Default Gateway (Session Manager)                    |                      |
| CLAN/PROCR Node Name (Communication Manager)               |                      |
| CLAN/PROCR IP address (Communication Manager)              |                      |
| Signaling Group (Communication Manager)                    |                      |
| Trunk Group (Communication Manager)                        |                      |

### **SIP Entities and references**

SIP Entities must be configured to work with Session Manager. The following table provides a list of several SIP Entities with reference to application notes which provide configuration procedures. These application notes are available on the Avaya website within the Avaya Resource Library.

| SIP Entity                                      | Release                                           | Application Notes                                                                                                    |
|-------------------------------------------------|---------------------------------------------------|----------------------------------------------------------------------------------------------------|
| Communication<br>Manager                        | 5.1<br>5.2                                        | Configuring Avaya Aura <sup>™</sup> Communication Manager to Work with Avaya Aura <sup>™</sup> Session Manager                                                                                     |
| Communication<br>Manager as a Feature<br>Server | 5.2.1<br>Communic<br>ation<br>Manager<br>software | Configuring Avaya Aura <sup>™</sup> Communication Manager to Work with Avaya Aura <sup>™</sup> Session Manager                                                                                     |
| Cicso CallManager                               | 7.x                                               | Configuring SIP Trunks among Avaya Aura <sup>™</sup> Session Manager, Avaya Aura <sup>™</sup> Communication Manager, and Cisco Unified Communications Manager                                      |
| Nortel CS1000                                   | 4.5                                               |                                                                                                    |
| AT&T (IP FlexReach)                             | NA                                                | SIP Trunking to AT&T with Session Manager 5.2 through Acme Packet Session Director                                                                                                    |
| Verizon                                         | NA                                                |                                                                                                    |
| Avaya G860 Trunk<br>Gateway                     | 2.0                                               | Voice Portal First Solution: Configuring Avaya Aura <sup>™</sup> Session Manager with Avaya G860 High Density Trunk Gateway, Avaya Aura <sup>™</sup> Communication Manager, and Avaya Voice Portal |
| Modular Messaging                               | 5.1                                               |                                                                                                    |
| Voice Portal                                    | 4.1<br>5.0                                        | Voice Portal First Solution: Configuring Avaya Aura <sup>™</sup> Session Manager with Avaya G860 High Density Trunk Gateway, Avaya Aura <sup>™</sup> Communication Manager, and Avaya Voice Portal |
| Meeting Exchange                                | 5.1                                               |                                                                                                    |
| Extended Meet-Me<br>Conference                  | 1.0.7                                             | Avaya Aura <sup>™</sup> Session Manager and Expanded Meet<br>Me Conference (EMMC)                                                                                                    |

### Index

| A                                          |                              |           |
|--------------------------------------------|------------------------------|-----------|
| activating antitlements                    | Н                            |           |
| activating entitlements                    |                              |           |
| application notes                          | hard disk drive              |           |
| Avaya responsibilities                     | specifications               |           |
| Avaya responsibilities <u>r</u>            | high-level install steps     |           |
| В                                          | humidity requirements        | <u>29</u> |
| _                                          |                              |           |
| bootable DVD <u>7</u>                      | ı                            |           |
| <u> </u>                                   | installation checklist       |           |
| C                                          | server                       |           |
| cable management arm                       | installation testing         |           |
| installing38                               | installing Session Manager   |           |
| checklist, Session Manager installation,11 | installing the S8800 server  | <u>25</u> |
|                                            |                              |           |
| clearance requirements32                   | L                            |           |
| customer responsibilities <u>7</u>         | _                            |           |
| D                                          | legal notices                | <u>2</u>  |
| D                                          | license verification         | <u>14</u> |
| downloading software23                     | logins installed             | <u>9</u>  |
| E                                          | M                            |           |
| enrollment password                        | media drive                  |           |
| procedure <u>14</u>                        | specifications               | 28        |
| Enrollment password                        | memory                       |           |
| procedure <u>14</u>                        | specifications               | 28        |
| entitlements                               | microprocessor               |           |
| activating <u>20</u>                       | specifications               | 28        |
| searching for21                            |                              |           |
| environmental specifications29             |                              |           |
| equipment                                  | N                            |           |
| Avaya provided31                           |                              |           |
| customer provided                          | notices, legal               | <u>2</u>  |
| equipment provided by Avaya5               |                              |           |
| equipment provided by Avaya                | 0                            |           |
| F                                          |                              |           |
| •                                          | operating system description |           |
| fan                                        | overview                     |           |
| specifications <u>28</u>                   | Overview                     | <u>19</u> |
| G                                          | P                            |           |
|                                            | PCI clot                     |           |
| getProductID <u>10</u>                     | PCI slot                     |           |

| specifications <u>28</u>             | turning on <u>41</u>                         |
|--------------------------------------|----------------------------------------------|
| PLDS                                 | service pack upgrades <u>17</u>              |
| downloading software23               | Session Manager information worksheet13      |
| power supply                         | Session Manager installation checklist11     |
| specifications <u>28</u>             | Session Manager installation steps <u>11</u> |
| Product ID9                          | setProductID <u>10</u>                       |
|                                      | SIP Entities and references44                |
|                                      | SIP Entity information worksheet43           |
| R                                    | SMnetSetup <u>15</u>                         |
|                                      | software upgrades <u>17</u>                  |
| rack                                 | spiritAgentCLI <u>10</u>                     |
| attaching rails <u>34</u>            | System Manager hardware requirements6        |
| installing server <u>36</u>          | System Manager system requirements <u>6</u>  |
| RAID controller                      | T                                            |
| specifications <u>28</u>             | 1                                            |
| rails                                | technician installation7                     |
| attaching to rack34                  | temperature requirements29                   |
| regenerating a license file22        | testing the installation16                   |
| required actions by customers        | troubleshooting, S8800 installation42        |
|                                      | trust management                             |
| S                                    | enrollment password <u>14</u>                |
|                                      | turning on server41                          |
| S8800 installation troubleshooting42 | V                                            |
| S8800 server installation15, 25      |                                              |
| safety instructions30                | video controller                             |
| searching for entitlements21         | specifications <u>28</u>                     |
| server                               | W                                            |
| back view <u>27</u>                  |                                              |
| components                           | worksheet, Session Manager information13     |
| front view <u>25</u>                 | worksheet, SIP Entity information43          |
| installing in rack36                 | worksheets43                                 |